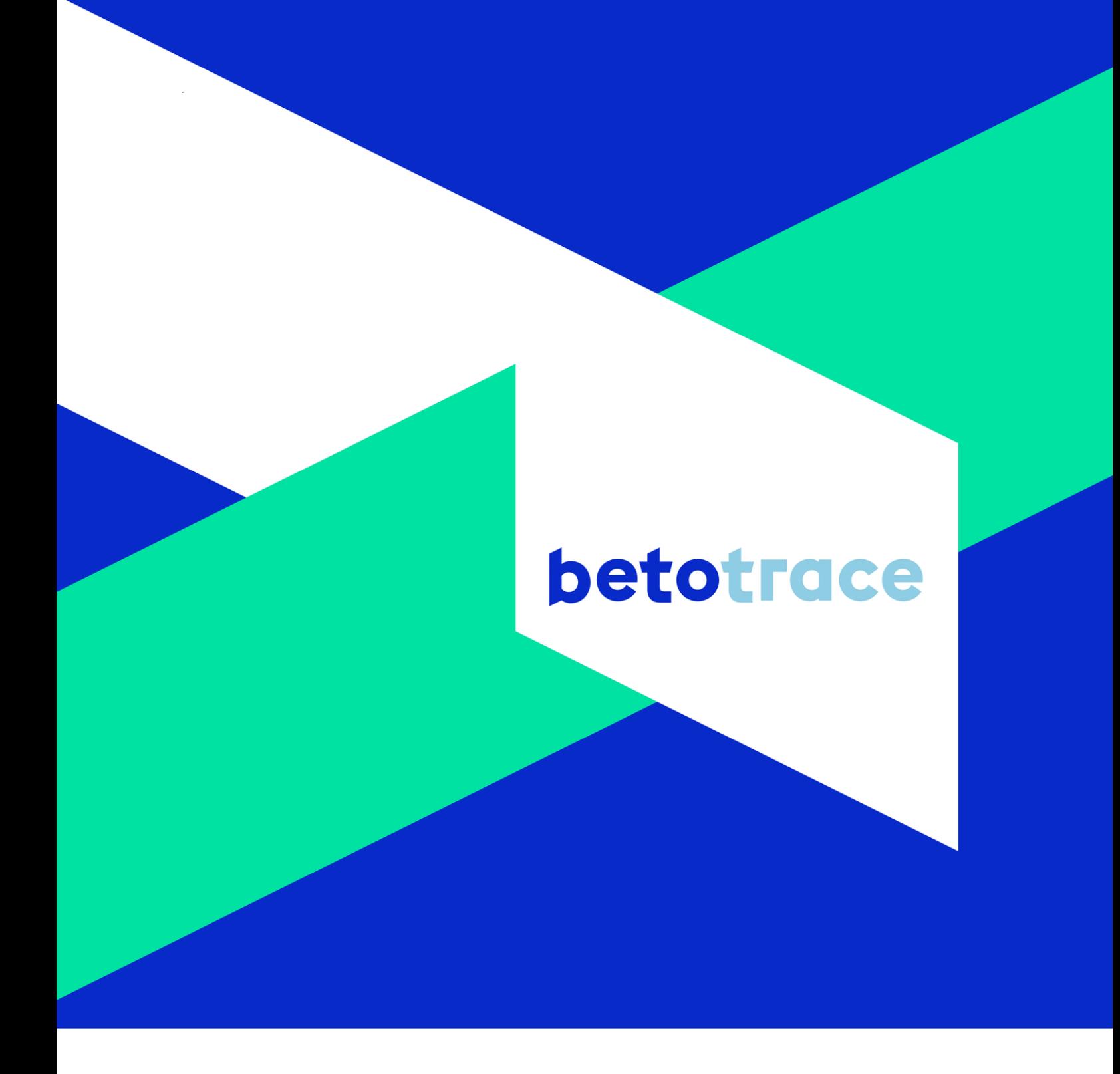

# **Manuel pour les entreprises de construction**

**Betotrace** 

Version décembre 2022

# Table des matières

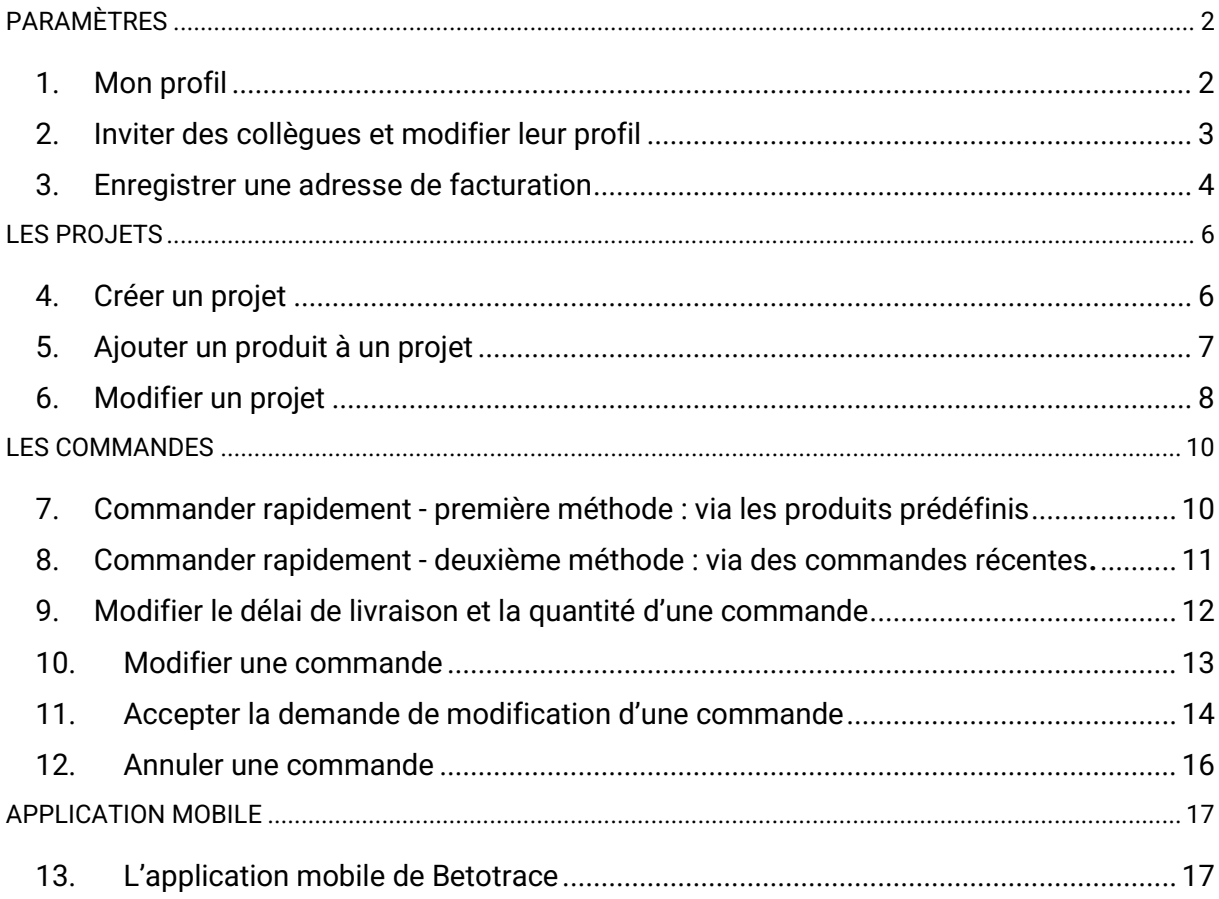

La version la plus récente de nos manuels se trouve sur notre site web.

# <span id="page-2-0"></span>**PARAMÈTRES**

### <span id="page-2-1"></span>1. Mon profil

**Voulez-vous changer votre numéro de téléphone, votre langue ou d'autres données dans votre profil sur Betotrace? Voici comment procéder.** 

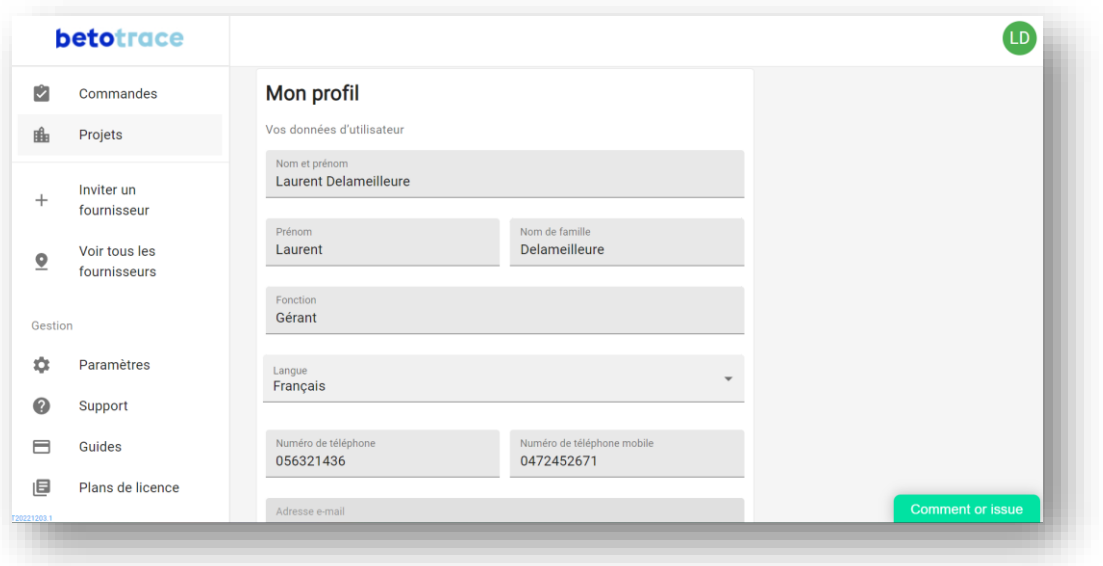

Nous vous expliquons les étapes à suivre pour mettre à jour votre profil ci-dessous.

- 1) Cliquez sur vos initials dans le coin supérieur droit pour accéder à votre profil.
- 2) Puis, cliquez sur **Profil**.
- 3) Ici, vous pouvez compléter et modifier vos données d'utilisateur, tels que votre nom, votre fonction, votre langue préférée et vos numéros de téléphone.
- 4) Cliquez sur **Sauvegarder** et vos données sont sauvegardées!

### <span id="page-3-0"></span>2. Inviter des collègues et modifier leur profil

**Voulez-vous ajouter un(e) employé(e) à Betotrace ou modifier leur profil? Voyez ici comment le faire.**

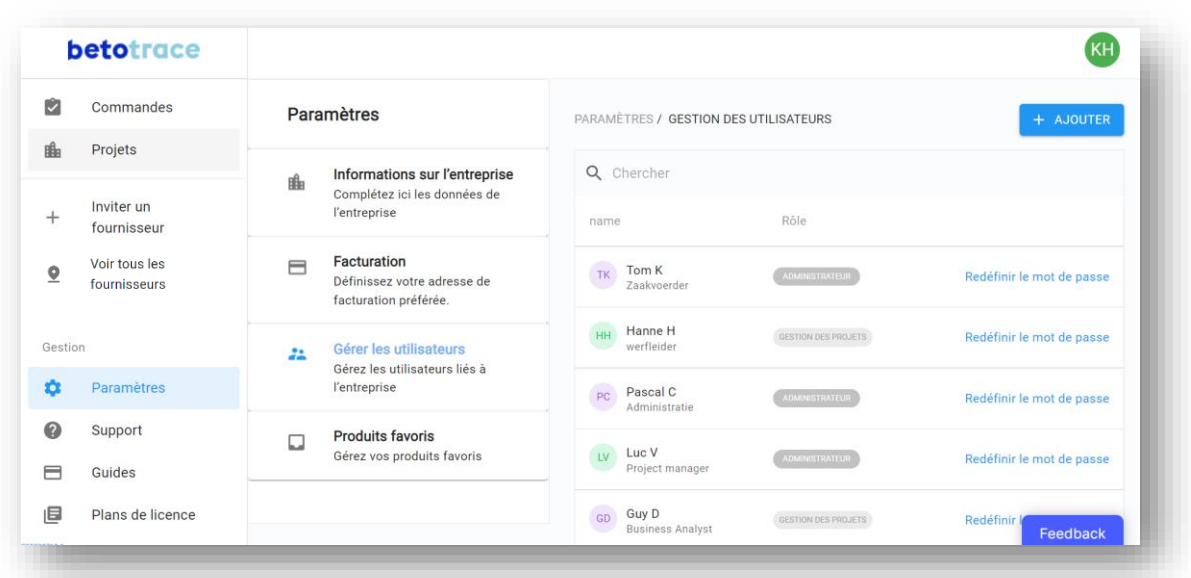

Nous vous expliquons les étapes à suivre pour ajouter un utilisateur ci-dessous.

- 1) Pour ajouter un utilisateur au profil de l'entreprise, allez dans **Paramètres** en bas à gauche.
- 2) Dans les paramètres, cliquez sur **Gérer les utilisateurs** et sur le bouton **+ Ajouter.**
- 3) Remplissez ensuite les informations du nouvel utilisateur et sélectionnez un rôle d'utilisateur en fonction des droits qui pourront lui être attribués (voir image ci-dessous).
	- L'administrateur dispose d'un accès complet dans la plateforme Betotrace : via les paramètre, il/elle peut modifier les données de l'entreprise, ajouter des utilisateurs ou modifier leur rôle d'utilisateur. En plus, il/elle peut créer des projets, ajouter des produits au projet et passer des commandes.
	- Le rôle **Gestion des projets** permet de créer des projets, d'ajouter des produits au projet et de passer des commandes.
	- Le rôle Passer les commandes permet seulement de passer et voir toutes les commandes.
- 4) Il suffit ensuite de cliquer sur **Sauvegarder** et le contact est enregistré! Attention : cette personne recevra un mail pour s'enregistrer.
- 5) Pour **modifier** les **données** d'un utilisateur ou **modifier** ses **droits** par la suite, cliquez sur la ligne portant son nom dans l'aperçu de la gestion des utilisateurs.

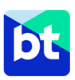

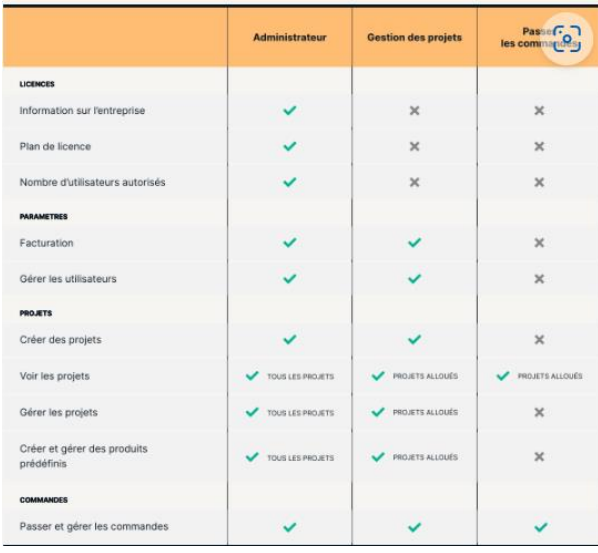

#### <span id="page-4-0"></span>3. Enregistrer une adresse de facturation

**Pour enregistrer une adresse de facturation ou ajouter une ou plusieurs adresses de facturation supplémentaires, voici comment procéder.**

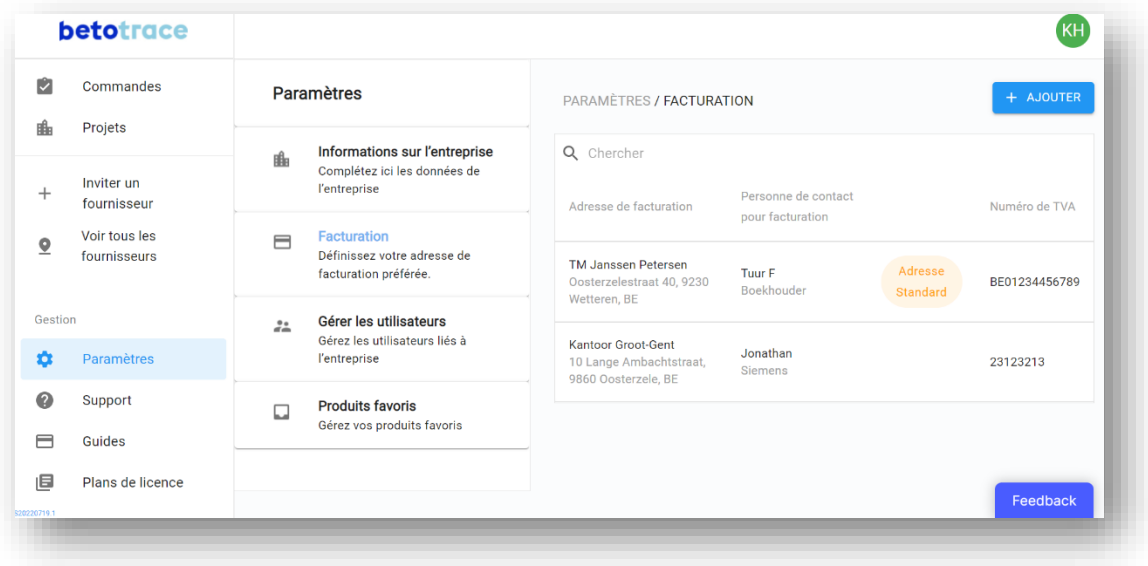

Nous vous expliquons les étapes à suivre pour ajouter une adresse de facturation ci-dessous.

- 1) Pour ajouter une adresse de facturation au profil de l'entreprise, allez vers **Paramètres** en bas à gauche. Dans les paramètres, cliquez sur **Facturation** et sur le bouton **+ Ajouter**.
- 2) Tout d'abord, vous pouvez indiquer en haut de la page si la nouvelle adresse sera utilisée comme **adresse de facturation par défaut** au sein de l'entreprise. Remplissez ensuite le nom de votre adresse de facturation et le numéro de TVA de l'entreprise.
- 3) Ensuite, vous ajoutez l'adresse, ainsi que les données de la personne de contact de la société pour la facturation, comme le nom, la fonction, les numéros de téléphone et l'adresse mail.

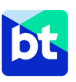

4) Après avoir cliqué sur **Sauvegarder**, cette adresse est sauvegardée comme adresse de facturation et peut maintenant être sélectionnée dans les projets.

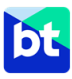

# <span id="page-6-0"></span>**LES PROJETS**

#### <span id="page-6-1"></span>4. Créer un projet

**Pour pouvoir passer et suivre facilement les commandes de votre chantier, créez d'abord un projet. Vous pouvez ajouter toutes de données nécessaires, comme des adresses de livraison ou des zones de travail alternatives, le code Check-in@Work et des produits déjà définis que le contremaître peut utiliser pour appeler les commandes. Vous pouvez également consulter l'aperçu des commandes liées à votre projet. Alors, comment créer un projet ?**

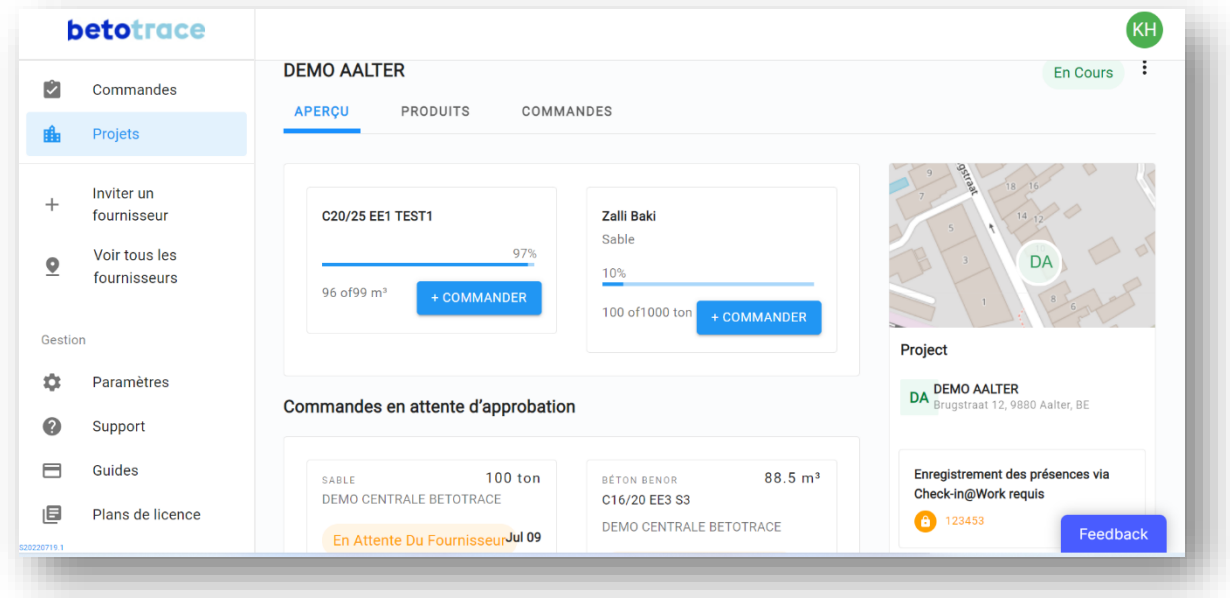

Nous vous expliquons les étapes à suivre pour créer un projet ci-dessous.

- **1)** Pour créer un projet pour votre site, allez dans la section **Projets** à gauche. Cliquez ensuite sur le bouton **+ Ajouter** en haut de la page à droit.
- 2) Sur le premier écran, vous remplissez **les détails du projet**. Vous commencez par indiquer le nom du projet et l'adresse du chantier. Vous pouvez également ajouter un code de projet. Si nécessaire, vous pouvez modifier l'emplacement de l'épingle du marqueur sur la carte. Vous pouvez également insérer les degrés de latitude et de longitude pour indiquer le lieu exact. Ensuite, vous indiquez si un code Check-in@Work est requis et finalement, vous pouvez sélectionner l'adresse de facturation.
- 3) Sur le deuxième écran, vous pouvez ajouter **des collègues** à votre projet. De cette façon, ils peuvent voir et passer des commandes sur ce projet. Vu que vous avez créé le projet, vous avez déjà été ajouté au projet. Si vous ne voulez pas encore ajouter des collègues à votre projet, vous pouvez sauter cette étape maintenant et y revenir plus tard.
- 4) Sur le troisième écran, vous pouvez saisir **des zones de site** ou **des adresses de livraison alternatives**. Vous pouvez choisir les noms en fonction des besoins de votre site. Les exemples sont *Grue 1*, *Cour arrière* et *Moulin à vent 3*. Cette étape est également facultative et vous pouvez

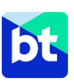

ajouter et modifier les adresses de livraison ultérieurement. Cliquez ensuite sur **Enregistrer** et votre projet a été créé !

5) Lorsque vous revenez à l'écran d'accueil de la section **Projets**, il est possible de les filtrer en fonction du statut du projet à l'aide des trois boutons de filtrage **Planifié**, **En cours** et **Terminé.**

### <span id="page-7-0"></span>5. Ajouter un produit à un projet

**Si vous voulez commander un produit régulièrement pendant la durée du projet, vous pouvez l'enregistrer comme produit prédéfini. Pour chaque produit prédéfini, vous pouvez spécifier les compositions souhaitées pour votre projet et suivre les quantités déjà commandées. Enregistrer des produits prédéfinis vous permet de commander plusieurs fois le même produit et alors d'accélérer le processus de commande quotidien. Vous pouvez ajouter des produits et choisir leur nom. Alors, comment ajouter un produit à un projet ?**

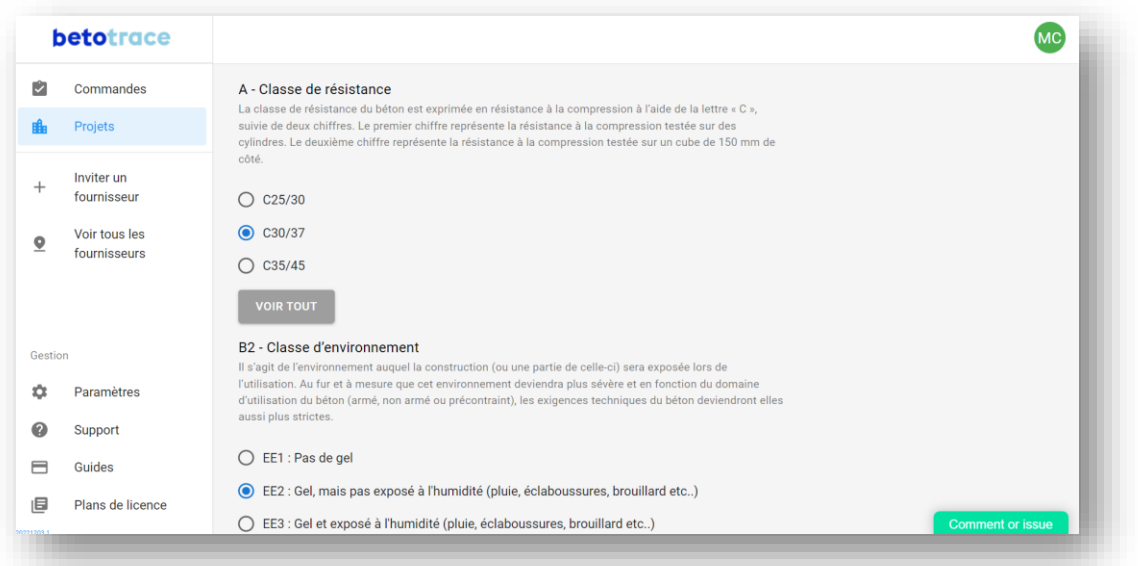

Nous vous expliquons les étapes à suivre pour ajouter un produit à votre projet ci-dessous.

- 1) Pour créer un produit prédéfini sur votre projet, allez dans la section **Projets** à gauche. Ensuite, sélectionnez le projet via l'aperçu ou la carte.
- 2) Vous accédez ainsi à l'aperçu de votre projet.

Vous pouvez cliquer directement sur **+ Ajouter produit**.

- 3) Dans la première étape, vous pouvez rechercher **le produit** en cliquant sur le type de produit dans la sélection en dessous. Nous vous offrons plusieurs possibilités pour composer le produit souhaité : vous pouvez le composer via la structure BENOR, mais vous aussi ajouter un produit à l'aide du code article du fournisseur.
- 4) Dans la deuxième étape, vous indiquez le **fournisseur** souhaité. Choisir **le** fournisseur est facultatif lors de la création d'un produit sur votre projet, mais déjà choisir un fournisseur fixe pour votre projet vous permettra bien sûr sauver du travail au moment de la commande.

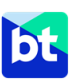

- 5) Dans la troisième étape, vous indiquez **les spécifications** du produit. Pour composer votre produit, vous pouvez suivre les choix les plus utilisés, ou montrer l'aperçu complet pour sélectionner votre composition spécifique. Vous pouvez également indiquer **les ajouts** possibles.
- 6) Après, vous pouvez indiquer la méthode de livraison et le mode de déchargement.
- 7) Dans la cinquième et dernière étape, choisissez **un nom reconnaissable** pour votre produit (p.e. Dalles de sol zone 1 - C30/35 S4 EE2) et ajoutez **la quantité estimée nécessaire** pour votre projet. Cette quantité estimée est purement indicative et peut vous aider dans le suivi et la facturation. Avant de sauvegarder le produit, vous pouvez encore ajouter **une remarque**.
- 8) Dans cet aperçu, vous pouvez tout vérifier une dernière fois. Après, vous pouvez finaliser le processus en cliquant sur le bouton **Sauvegarder produit.** Ce produit est maintenant prêt à être commandé ! Après, pendant le processus de commande rapide, vous pouvez toujours encore modifier certaines données.

**REMARQUE** : Vous avez la possibilité de rendre visible seulement les fournisseurs avec un compte premium. Sachez que tous les fournisseurs recevront votre commande, qu'ils pourront la accepter ou qu'ils pourront la modifier. Les fournisseurs premium peuvent p.e. aussi vous informer des livraisons des camions-mixeurs.

#### <span id="page-8-0"></span>6. Modifier un projet

**De temps en temps, vous souhaitez modifier un projet : compléter le code du projet, saisir d'autres adresses de livraison ou des zones de travail supplémentaires, ajouter un(e) employé(e) etc. Voici comment procéder.** 

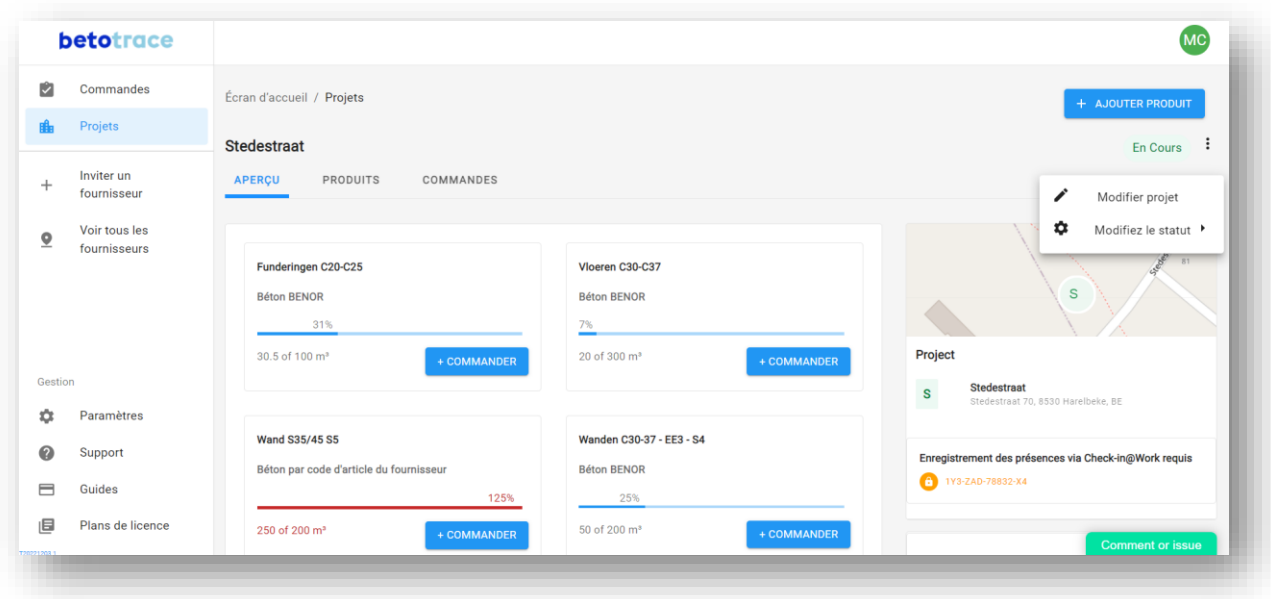

Nous vous expliquons les étapes à suivre pour apporter des modifications à un projet ci-dessous**.**

- 1) Pour modifier un projet déjà crée, allez dans la section **Projets** à gauche.
- 2) Sélectionnez ensuite le projet que vous souhaitez modifier via l'aperçu ou la carte. Ensuite, cliquez sur le menu contextuel via les trois points et indiquez **Modifier projet**
- 3) Les trois étapes que vous avez suivies pour créer le projet se répètent ici. Vous pouvez donc suivre la même méthode que celle chez la création d'un projet.
	- Sur le premier écran, vous pouvez modifier **les détails du projet**, comme le nom et le code du projet ou l'adresse du chantier. Si nécessaire, vous pouvez modifier l'emplacement de l'épingle du marqueur sur la carte. Vous pouvez également insérer les degrés de latitude et de longitude pour indiquer le lieu exact. Finalement, vous pouvez modifier le code Check-in@Work et l'adresse de facturation.
	- Sur le deuxième écran, vous pouvez ajouter **des collègues** à votre projet. De cette façon, ils peuvent voir et passer des commandes sur ce projet. Vu que vous avez créé le projet, vous avez déjà été ajouté au projet. Par exemple, "gestion des projets" les donnes le droit d'ajouter des produits au projet, qui peuvent être commandés rapidement par les chefs de projets et les responsables de site. (*Les rôles corrects par personne peuvent être sélectionnés dans les Paramètres sous Gestion des utilisateurs.)*
	- Sur le troisième écran, vous pouvez saisir **des zones de site** ou **des adresses de livraison alternatives**. Vous pouvez choisir les noms en fonction des besoins de votre site. Les exemples sont *Grue 1*, *Cour arrière* et *Moulin à vent 3*.
- 4) Après avoir cliqué sur **Sauvegarder**, les changements seront immédiatement appliqués et votre projet a été modifié !

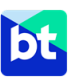

# <span id="page-10-0"></span>**LES COMMANDES**

#### <span id="page-10-1"></span>7. Commander rapidement - première méthode : via les produits prédéfinis

**Passer des commandes sans remplir toutes les spécifications à chaque fois ? Actuellement il y a deux façons de passer une commande rapide pour un projet. Nous vous expliquons la première façon cidessous.** 

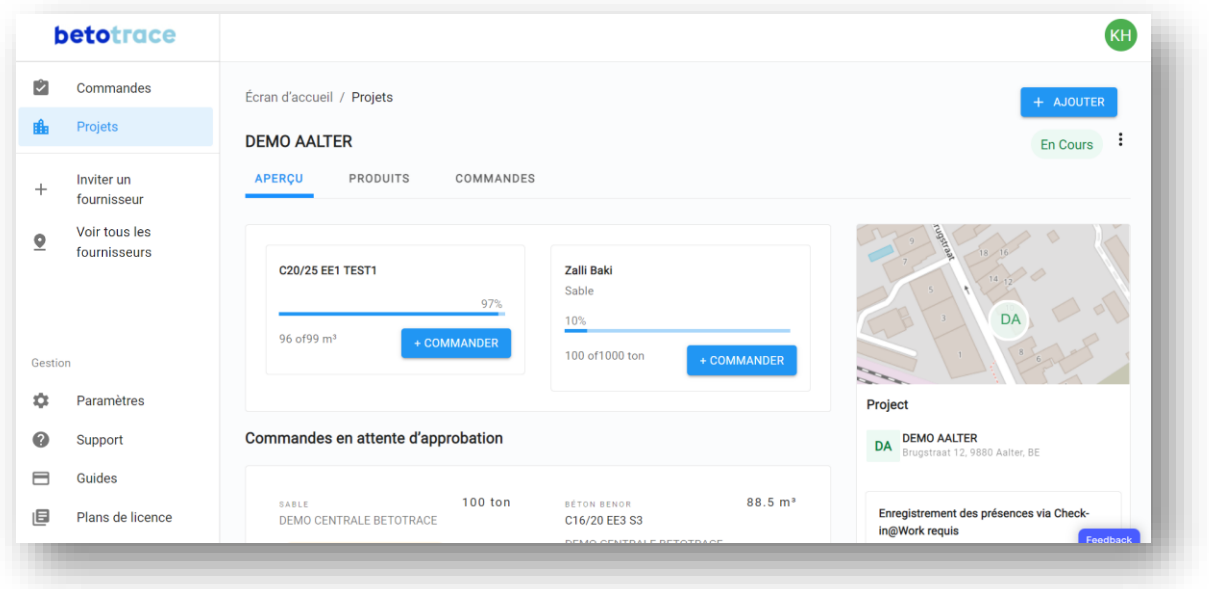

Nous vous expliquons ci-dessous les étapes à suivre pour envoyer rapidement une demande de commande via vos produits déjà prédéfinis.

- 1) Si vous allez dans l'onglet **Projets** à gauche, vous pouvez indiquer via l'aperçu ou la carte le projet pour lequel vous voulez ajouter une commande.
- 2) Sur le premier écran de de votre projet, vous verrez les produits déjà composés dans l'**aperçu** du projet et via l'onglet **Produits**.
- 3) Après avoir sélectionné le produit que vous voulez commander, vous choisissez tout d'abord le fournisseur souhaité. Si le fournisseur a déjà été sélectionné au moment de la création du produit sur votre projet, il ne faudrait plus le faire ici.
- 4) Vous commencez alors par fixer **la date et l'heure** (y si la livraison doit encore être confirmée par le chantier le jour de la livraison) et **l'adresse de livraison.**
- 5) Après, vous indiquez **la quantité** et **la cadence** souhaitée. Vous verrez que toutes les autres informations que vous avez déjà enregistrées lors de la création des produits ont déjà été remplies. Vous pouvez encore apporter **des modifications.**
- 6) Vérifiez ensuite la commande et cliquez sur **Passer la commande.** La centrale à béton reçoit **un email** que l'informe de votre demande de commande et il peut l'accepter.

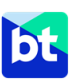

- 7) Lorsque la centrale à béton **accepte la demande de commande,** vous recevez un email de notification et la commande est officiellement confirmée. Vous pouvez toujours consulter votre commande sur la plateforme Betotrace et, si nécessaire, la reprogrammer.
- <span id="page-11-0"></span>8. Commander rapidement - deuxième méthode : via des commandes récentes**.**

**Passer des commandes sans remplir toutes les spécifications à chaque fois ? Actuellement il y a deux façons de passer une commande rapide pour un projet. Nous vous expliquons la deuxième façon cidessous.**

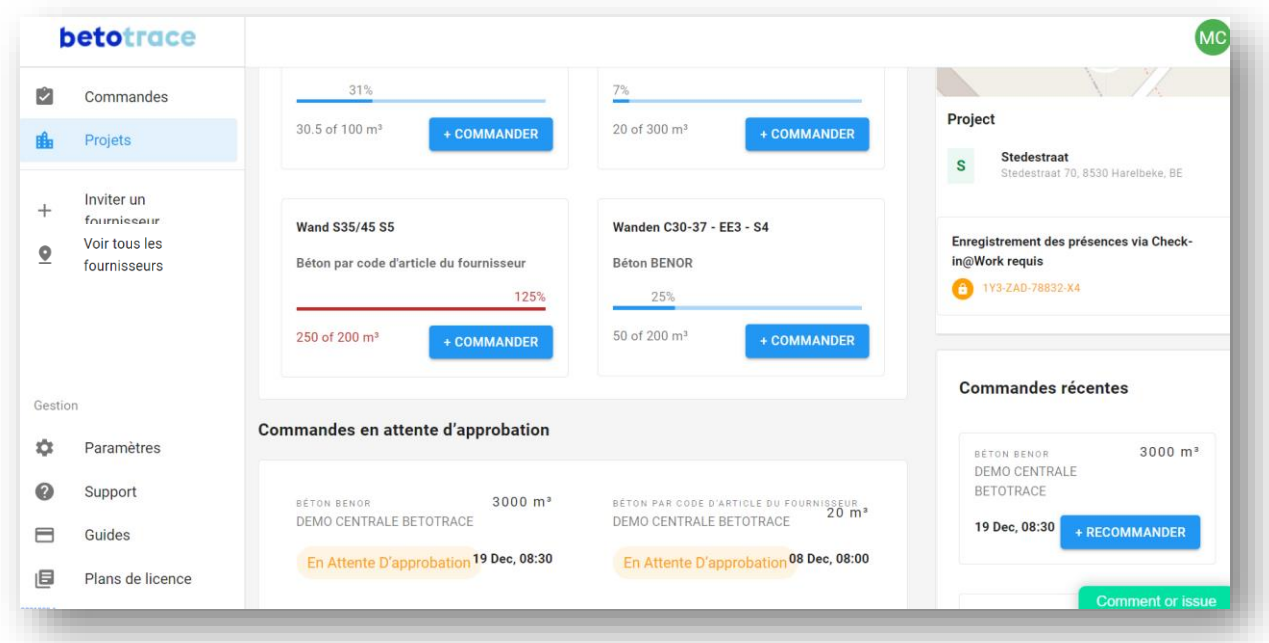

Nous vous expliquons ci-dessous les étapes pour envoyer rapidement une demande de commande via vos commandes récentes.

- 1) Si vous allez dans l'onglet **Projets** à gauche, vous pouvez indiquer via l'aperçu ou la carte le projet pour lequel vous voulez ajouter une commande.
- 2) Sur le premier écran de votre projet, vous verrez un affichage de vos commandes récentes dans la barre latérale droite de votre aperçu. Dès que vous avez cliqué sur le bouton **+ Recommander** sur le produit que vous voulez commander, vous pouvez commencer alors par fixer **la date et l'heure** (y si la livraison doit encore être confirmée par le chantier le jour de la livraison) et **l'adresse de livraison.** Le fournisseur que vous avez sélectionné pour la commande originale a été copié. Si vous voudriez, par contre, modifier votre choix, vous pouvez cliquer sur **Précédent** pour aller vers l'écran où vous choisissez le fournisseur.

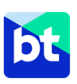

- 3) Après, vous verrez que toutes les informations de la commande précédente ont été copiées. Vous pouvez encore apporter **des modifications** telles que la quantité souhaitée, la cadence ou le méthode de livraison et de déchargement.
- 4) Vérifiez ensuite la commande et cliquez sur **Passer la commande**. La centrale à béton reçoit un email que l'informe de votre demande de commande et il peut l'accepter.
- 5) Lorsque la centrale à béton **accepte la demande de commande**, vous recevez un email de notification et la commande est officiellement confirmée. Vous pouvez toujours consulter votre commande dans la plateforme Betotrace et, si nécessaire, la reprogrammer.

#### <span id="page-12-0"></span>9. Modifier le délai de livraison et la quantité d'une commande

**Un retard sur votre chantier qui vous oblige à modifier le délai de livraison d'une commande déjà soumise ou approuvée ? Vous vous rendez compte que le volume commandé doit être modifié ? Voyez ici comment vous pouvez apporter ces modifications.**

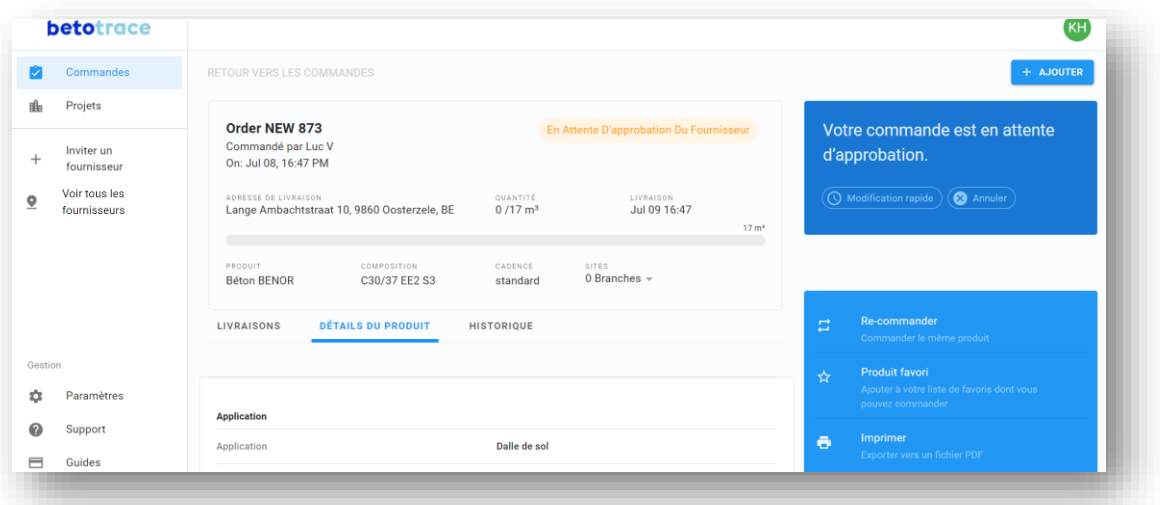

Nous vous expliquons les étapes à suivre pour reprogrammer ou modifier le volume d'une commande ci-dessous.

- 1) Pour modifier la date, l'heure ou la quantité d'une commande, allez vers la commande concernée. Vous pouvez le faire via votre **Projet,** ou via les **Commandes.**
- 2) Une fois que vous avez cliqué sur la commande que vous souhaitez reprogrammer, vous verrez apparaître **un cadre bleu** sur la droite où vous pouvez effectuer cette action via le bouton **Modification rapide**.
- 3) Dans le cadre bleu, vous indiquez la modification souhaitée et vous ajoutez un message pour la centrale. Le fournisseur recevra **une notification** à ce sujet par e-mail et via la plateforme.
- 4) Lorsque la centrale à béton confirme la modification, vous recevrez une confirmation par mail et vous retrouverez la commande modifiée dans Betotrace.

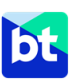

**REMARQUE** : Il est conseillé de **contacter** la centrale à béton **par téléphone** si vous souhaitez modifier l'heure ou le volume d'une commande le **jour-même,** surtout lorsque cela se fait un peu de temps à l'avance. Vous trouverez toujours le numéro de téléphone de la centrale dans la barre latérale droite de votre commande. Après avoir passé par téléphone les modifications nécessaires, il est conseillé d'ensuite modifier la commande dans la plateforme Betotrace, afin que les données de la plateforme soient correctes et puissent être retrouvées par toutes les parties.

### <span id="page-13-0"></span>10. Modifier une commande

**Nous développons la modification d'une commande via un bouton direct. Il est déjà possible de modifier la date, le moment ou l'adresse de livraison d'une commande déjà confirmée. Entretemps, il y a une autre manière d'apporter les autres modifications à une commande en cours, que nous vous expliquons cidessous.** 

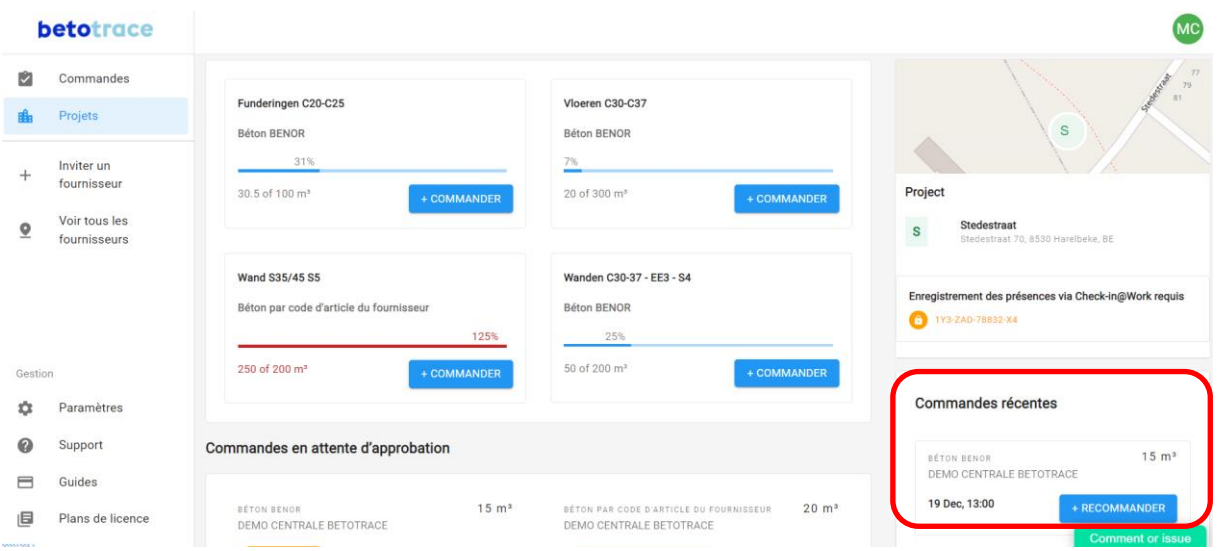

Nous vous expliquons les étapes à suivre pour modifier une commande ci-dessous.

- 1) Pour modifier une commande en cours, allez à la commande concernée. Vous pouvez le faire via votre **Projet,** ou via **Commandes.**
- 2) Une fois que vous avez sélectionné la commande que vous voulez modifier, vous verrez un cadre bleu sur la droite. Dans ce cadre, vous pouvez cliquer sur **Modification rapide** si vous souhaitez uniquement modifier la date de livraison de la commande ou la quantité. Si vous souhaitez modifier des autres données de la commande, cliquez sur **Annuler.**
- 3) Après avoir cliqué sur ce bouton, vous pouvez ajouter un message pour la centrale à béton. Dans ce message, vous pouvez mentionner qu'il s'agit d'une modification qui ne concerne pas la date de livraison ou la quantité, et que vous allez annuler la première commande pour soumettre une nouvelle commande.
- 4) Vous pouvez ensuite vous rendre sur votre projet pour rappeler la première commande rapidement. Vous pouvez le faire via vos **Produits** déjà enregistrés, ou en bas à droite via **Commandes récentes.**
- 5) Lorsque vous cliquez sur **Re**-**commander** dans l'une de ces options, vous verrez que de nombreuses informations ont déjà été reprises.
	- a. Si vous commandez à nouveau via **Commandes récentes**, vous verrez que toutes les informations ont été copiées.
	- b. Si vous commandez à nouveau via les **Produits** enregistrés, la date, la quantité et la cadence devront encore se fixer.
- 6) Effectuez ensuite les modifications souhaitées. Vous pouvez par exemple modifier la classe de consistance ou la méthode de déchargement.
- 7) Vous pouvez également ajouter **un commentaire** à la commande avant de cliquer sur **Passer la commande**. Nous le recommandons vivement si le changement est effectué peu de temps à l'avance. De cette façon, les risques de malentendus peuvent être réduits.

**REMARQUE***:* Veillez à mettre un **message clair dans les commentaires,** tant que pour la commande annulée que pour la nouvelle commande.

Il est conseillé de **contacter** la centrale **par téléphone** si vous souhaitez modifier une commande au dernier moment. Vous trouverez toujours leurs **coordonnées** et leur numéro de téléphone dans la barre latérale droite de votre commande. Vous pouvez ensuite modifier la commande dans la plateforme Betotrace, afin que les données de la plateforme soient correctes et puissent être retrouvées par toutes les parties.

#### <span id="page-14-0"></span>11. Accepter la demande de modification d'une commande

**La centrale a-t-elle pris du retard et puis vous a envoyé une proposition de rééchelonnement d'une commande ? La centrale vous en informe que la pompe ne peut pas être livrée plus tôt ? Voyez ici comment vous pouvez l'accepter via Betotrace.**

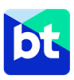

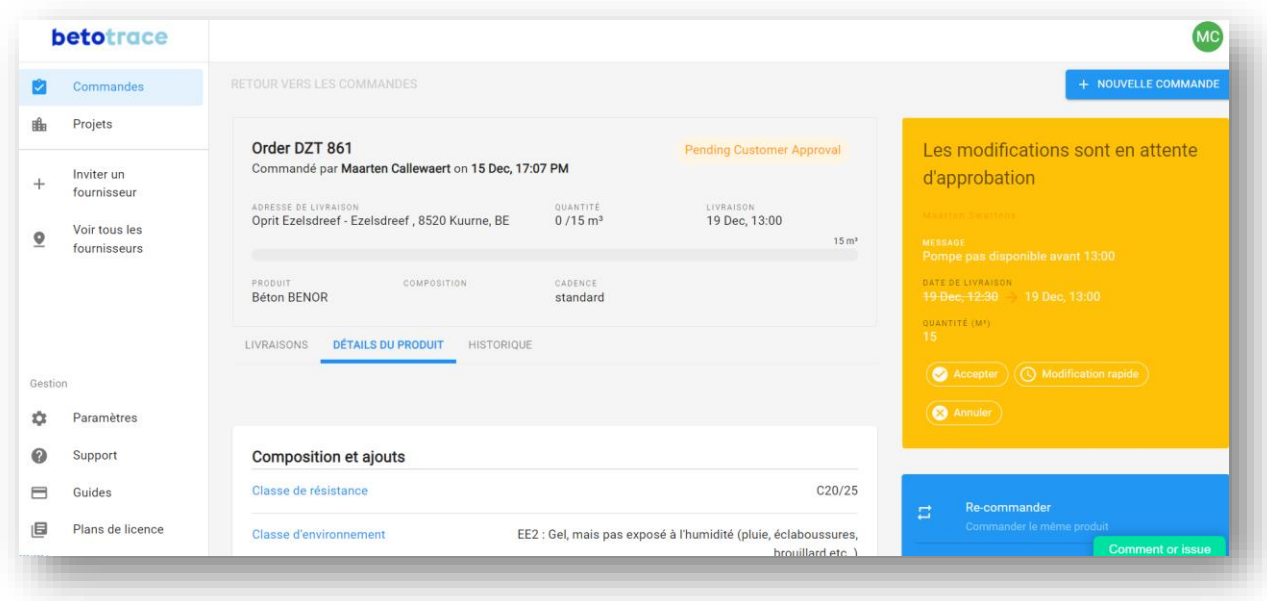

Nous vous expliquons les étapes à suivre pour accepter une demande de modification d'une commande cidessous.

- 1) Pour consulter la demande de modification d'une commande, rendez-vous sur la commande en question. Vous pouvez le faire via votre **notification** par mail, via votre **Projet,** ou via **Commandes.** Via **Commandes**, vous trouverez les commandes qui ont besoin de votre attention dans l'onglet **Besoin de mon attention**. Dans la liste des commandes, vous pouvez aussi reconnaître la commande par son statut. Ce statut vous indique si vous devez prendre des mesures pour cette commande particulière.
- 2) Une fois que vous avez cliqué sur la commande qui doit être modifiée, vous verrez à droite **un cadre orange** dans lequel vous pouvez effectuer cette action.
- 3) Dans le cadre orange, vous pouvez cliquer sur **Accepter** pour approuver la proposition du fournisseur. La centrale à béton sera informée par e-mail et via la plateforme.
- 4) **Si vous n'êtes pas d'accord** avec la modification proposée, veuillez **contacter la centrale par téléphone** pour trouver une solution qui convienne aux deux parties. Vous pouvez ensuite transmettre la modification convenue dans le module de replanification (le cadre orange).

**REMARQUE :** Il est conseillé de **contacter** la centrale à béton **par téléphone** si vous n'êtes pas d'accord avec la modification proposée du délai de livraison, surtout lorsque cela se produit peu de temps à l'avance. Vous trouverez toujours les coordonnées et le numéro de téléphone de la centrale dans la colonne de droite de votre commande.

Si vous avez passé des modifications par téléphone sans passer via Betotrace, il est conseillé de modifier la commande aussi dans la plateforme Betotrace, afin que les données de la plateforme soient correctes et puissent être retrouvées par toutes les parties.

#### <span id="page-16-0"></span>12. Annuler une commande

**Il peut arriver qu'une commande doit être annulée. Cette action est prévue dans la plateforme et peut être effectuée par les deux parties. Voici comment annuler une commande :**

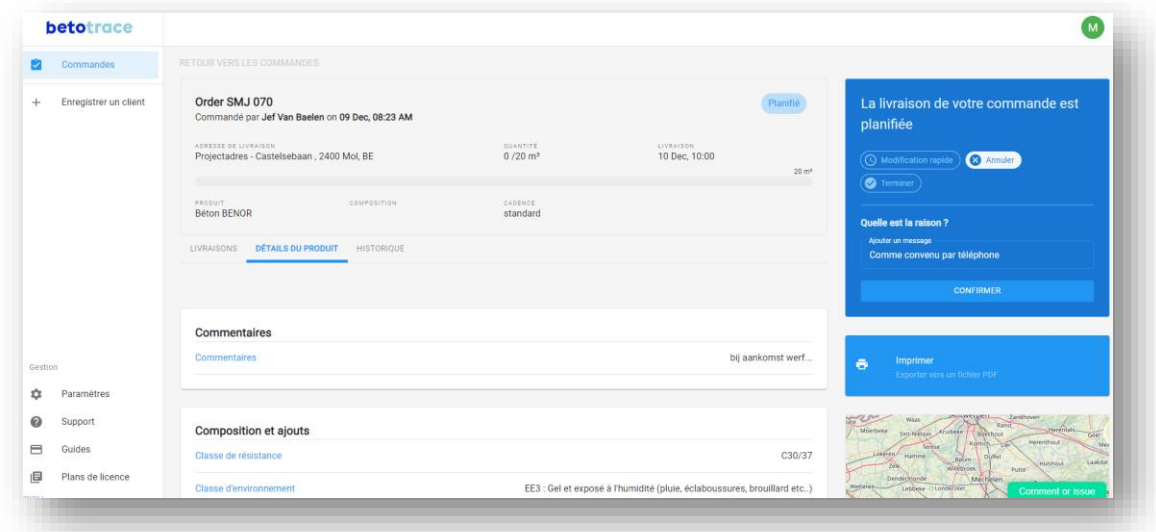

Nous vous expliquons les étapes à suivre pour annuler une commande ci-dessous.

- 1) Pour annuler une commande, il faut d'abord se rendre sur la commande concernée.
- 2) Ensuite, dans le cadre bleu à droite, vous verrez le bouton **Annuler**.
- 3) Lorsque vous cliquez sur le bouton **Annuler,** un cadre apparaît dans lequel vous pouvez ajouter un message.
- 4) Il suffit ensuite de cliquer sur **Confirmer**, et la commande est annulée.

**REMARQUE:** Il est conseillé de **contacter** la centrale **par téléphone** pour discuter de sa commande et lui expliquer la situation. Vous trouverez toujours les coordonnées du client et son numéro de téléphone dans la barre latérale droite de la commande. Ensuite, il est conseillé de modifier la commande dans la plateforme Betotrace, ainsi que les données dans la plateforme soient correctes et puissent être retrouvées par toutes les parties.

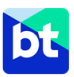

## <span id="page-17-0"></span>**APPLICATION MOBILE**

#### <span id="page-17-1"></span>13. L'application mobile de Betotrace

Notre application **Betotrace Order** est disponible sur **Android** et **iOS**

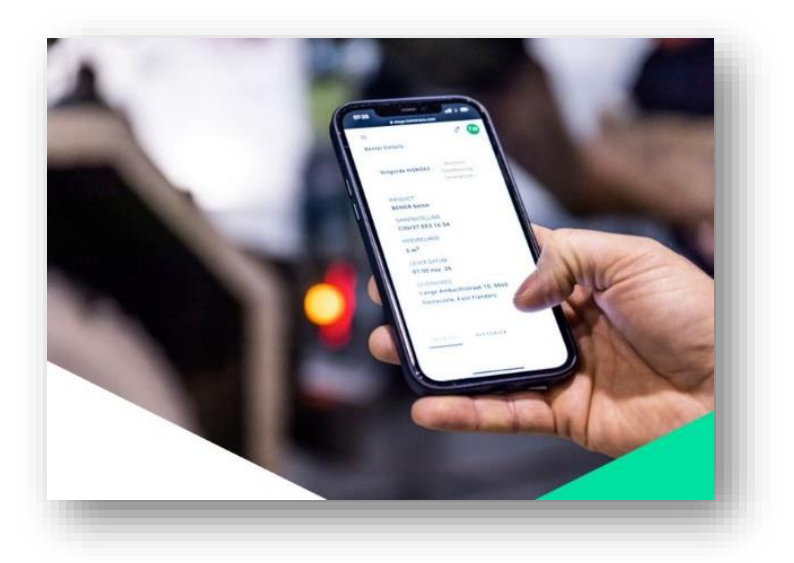

 Une **vue claire** des livraisons de béton prévues et l'appel de nouvelles livraisons sont désormais encore plus faciles grâce à notre application.

 Après avoir mesuré sur place, vous pouvez immédiatement passer la composition correcte **en quelques clics** à la centrale à béton.

 Vous avez également un **aperçu du projet et de la quantité de béton déjà commandée** pour les différentes compositions.

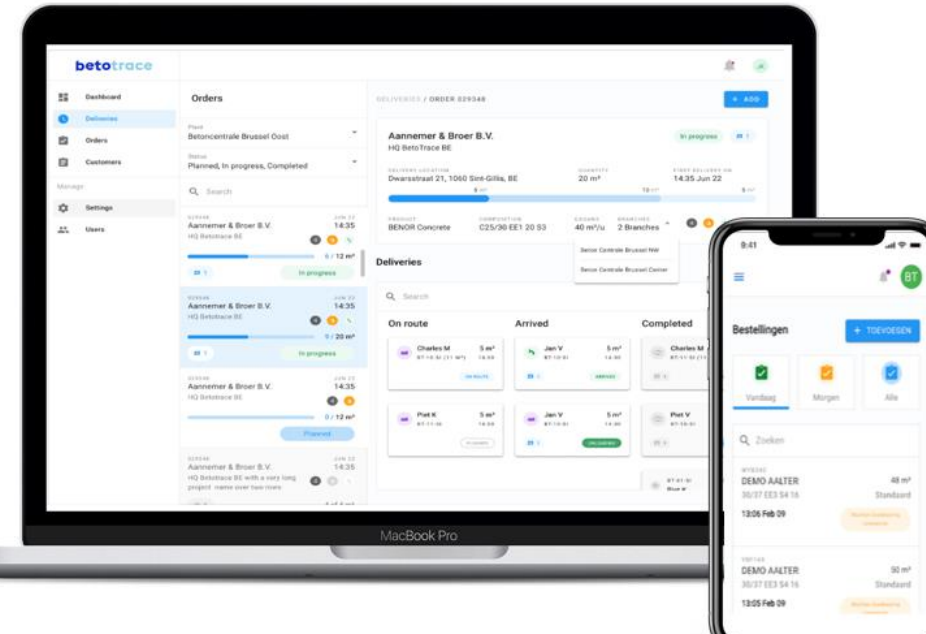

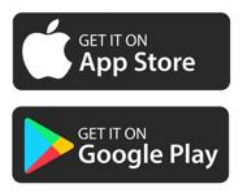